# **研究予算管理システム かんたんガイド**

## **旅費編**

#### 2024年04月01日 第1.0版

**本ガイド について**

本ガイドは研究費を使用して国内出張・国外出張を申請・報告する手続きについて記 載しています。本ガイドをお読みになり、正しい方法で申請・報告するようにしてく ださい。

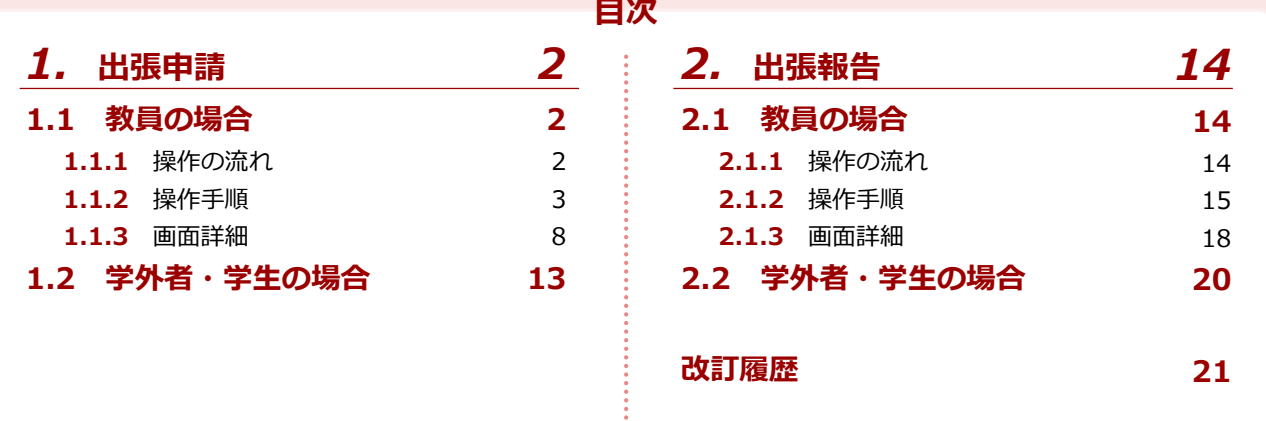

**研究予算管理システム かんたんガイド 分冊構成**

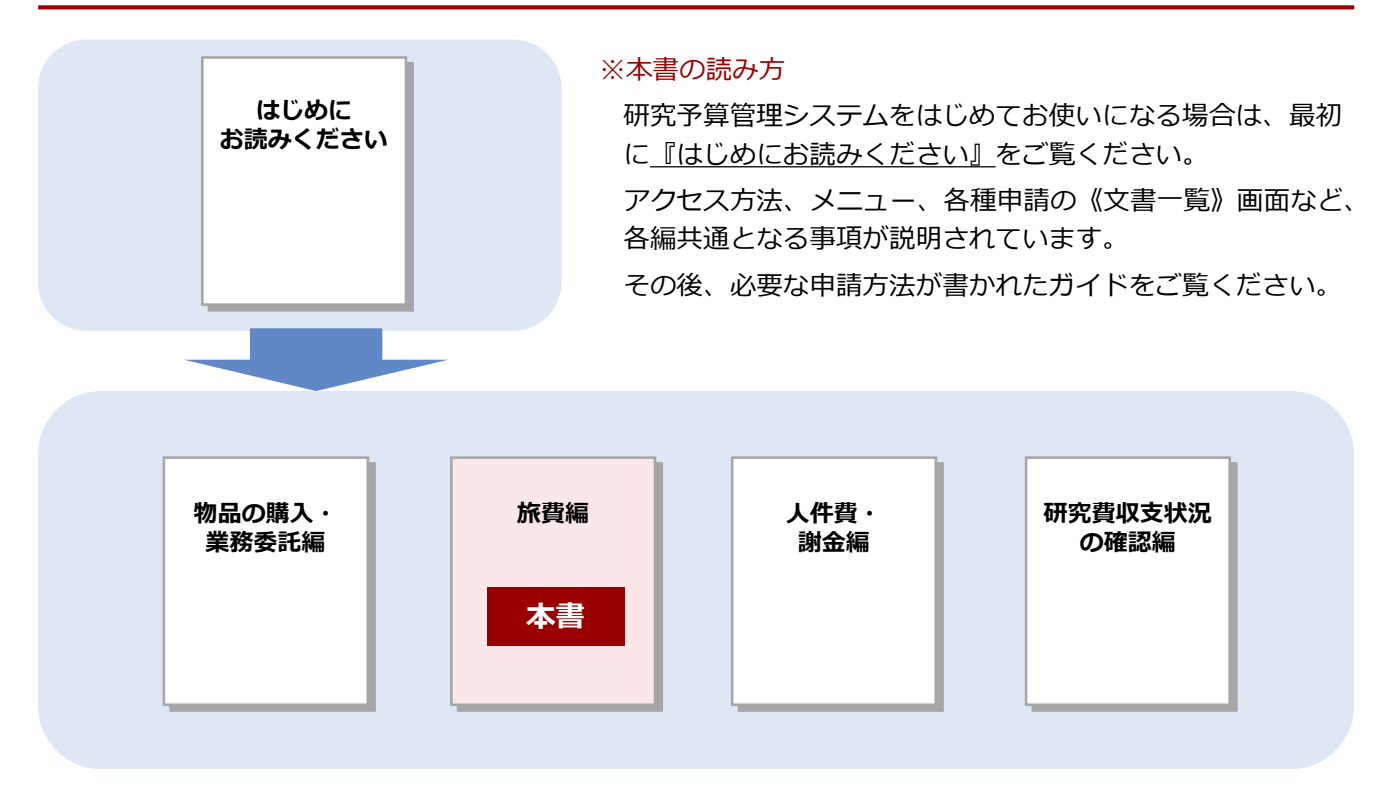

#### **立命館大学 研究部**

© Ritsumeikan Univ. All Rights Reserved. ・無断複写/複製、持出禁止 ・セキュリティBOX/裁断等で適正廃棄

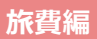

## *1.* **出張申請**

研究課題に関連して国内または国外に出張をする場合、教員と学外者・学生とでは申請の手続きが異なります。 ここでは、「出張申請」の手続きについて説明します。

## *1.1* **教員の場合**

学内教員の場合の、出張申請の手続きについて説明します。

#### **1.1.1 操作の流れ**

学内教員の場合の、出張申請手続きの操作の流れは、以下の通りです。

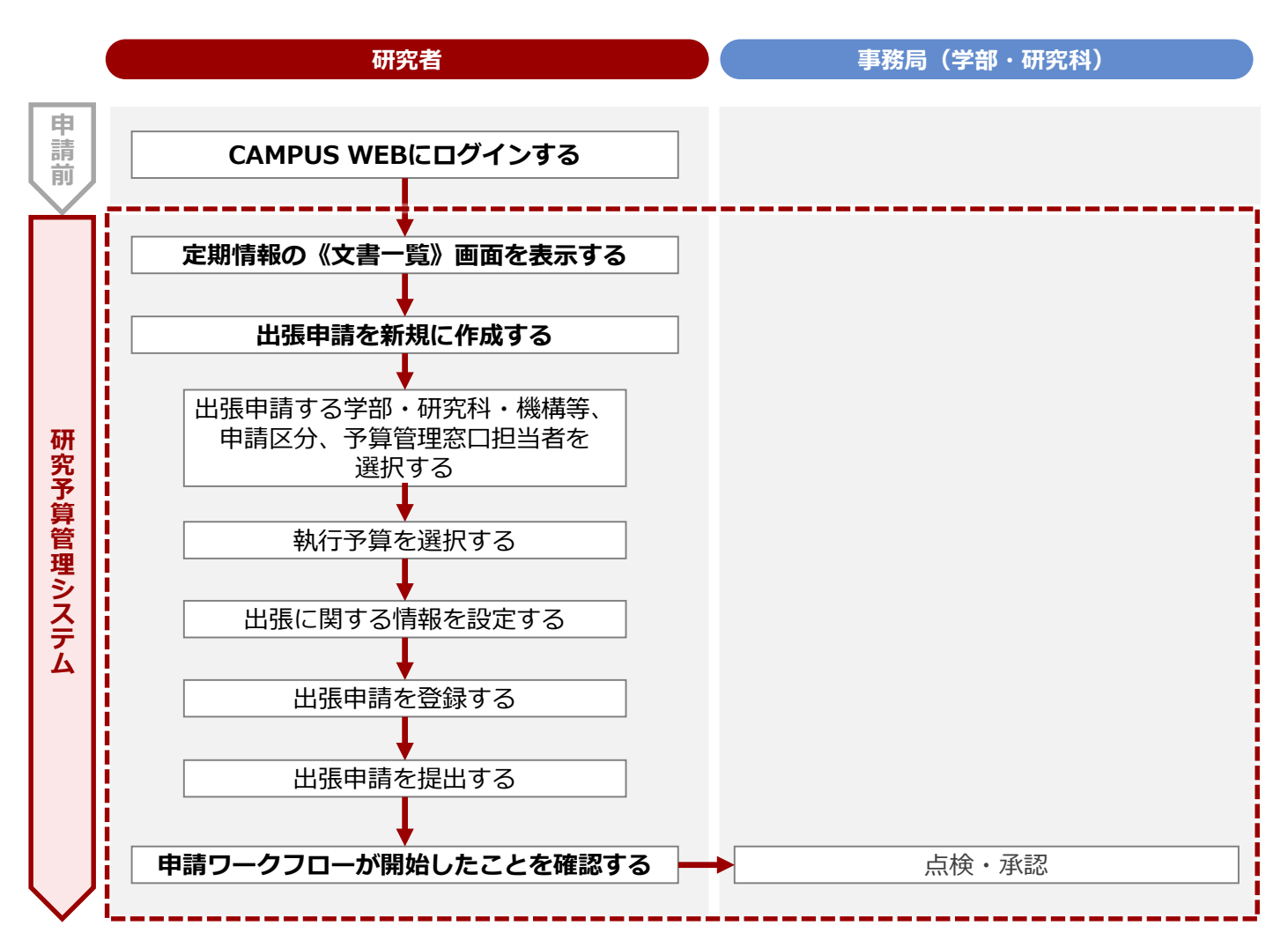

#### **1章 出張申請**

#### **1.1.2 操作手順**

教職員ポータルシステムよりCAMPUS WEBに入り、《研究費操作メニュー・研究費一覧》画面の[出張申 請]リンクから申請します。

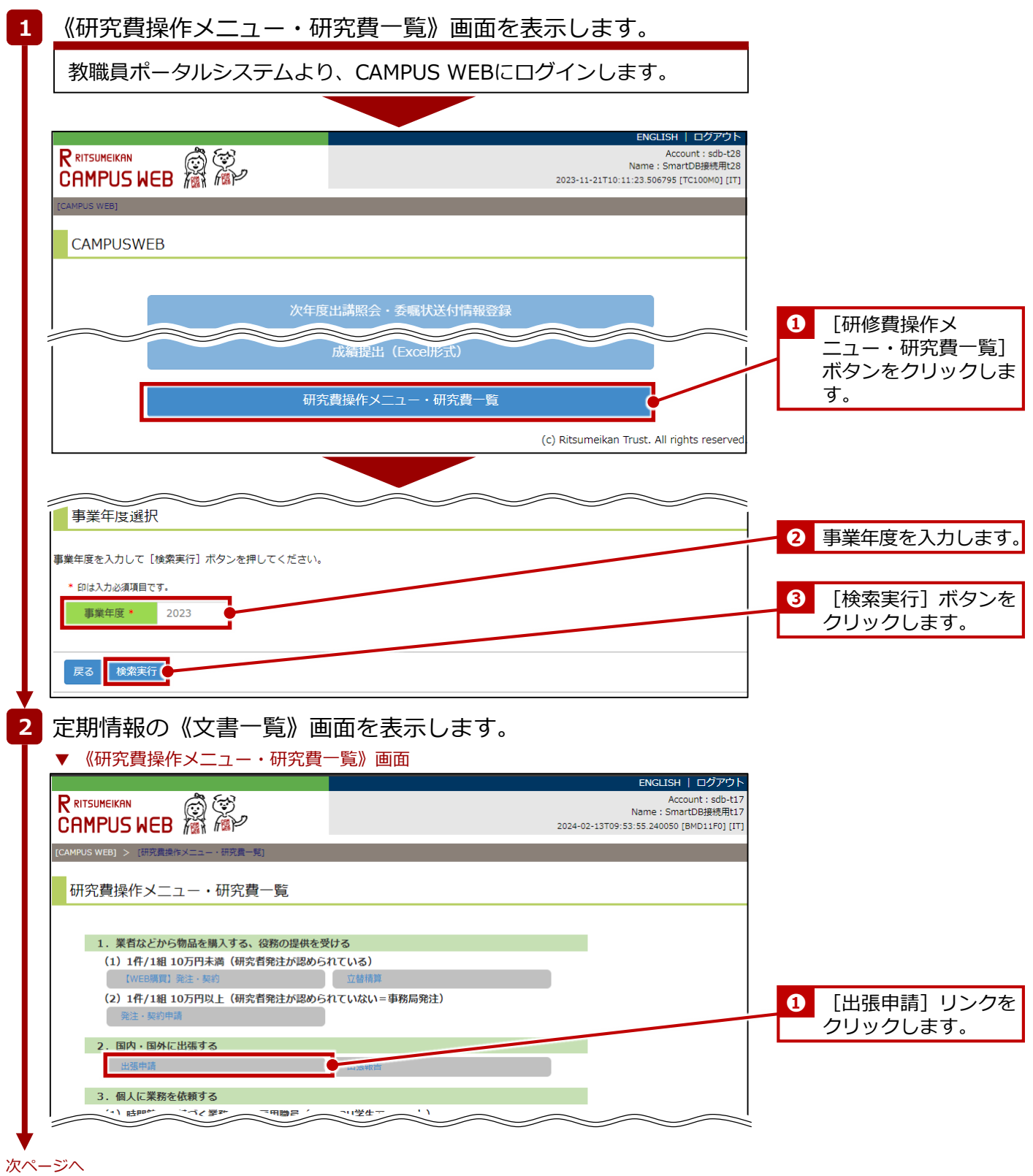

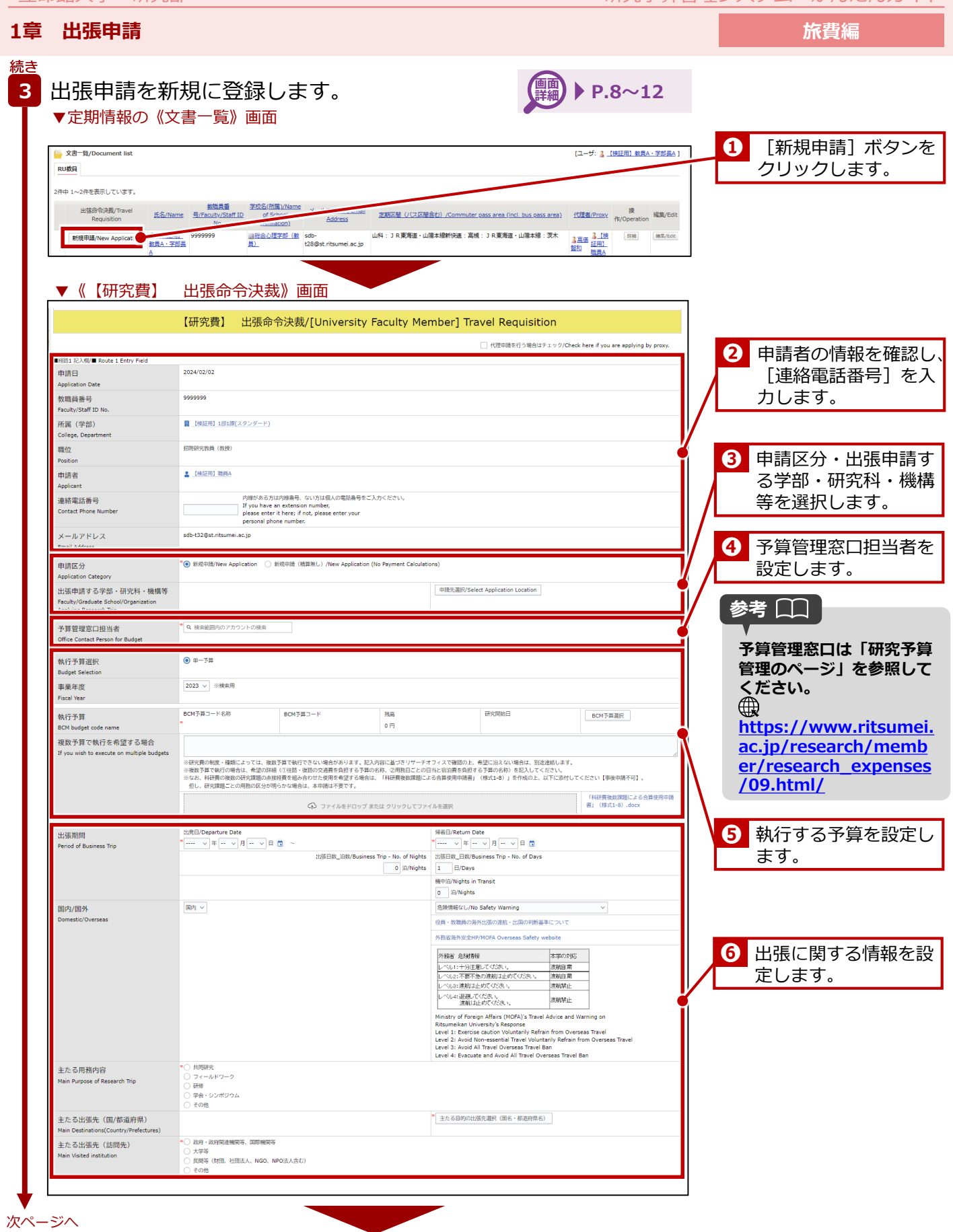

**行先・用務内容を記入して**

**登録だけではワークフロー は開始していません。必ず 次の「業務開始」を行い、 ワークフローを開始してく**

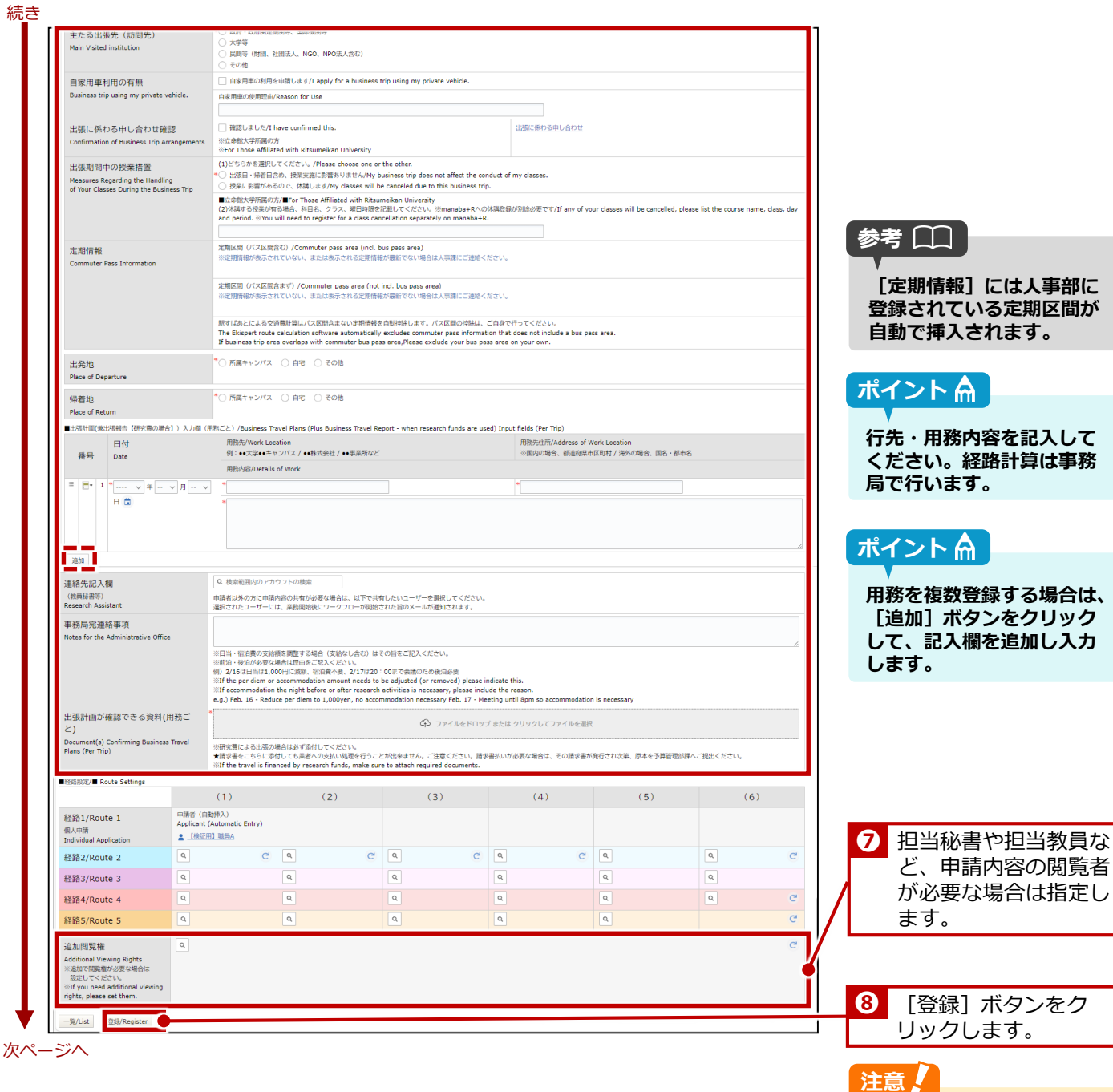

**ださい。**

**1章 出張申請 旅費編** 続き **4** 出張申請を提出します。 文書登録/Document registration [ユーザ: 3 【検証用】職員C (兼教員秘書) ] **❶**[業務開始]ボタンを 一覧/List | 福集/Edit | 再利用/Reuse | 更新展歴/Update history <mark>| 業務開始(提出)/Submit |</mark> クリックします。 <br>文書の登録が完了しました。 文書タイトル 【大学教員】出張命令決裁<br>文書番号 179 更新 出途:0177次隊<br>- 更新 - 17:08 <mark>』【検証用】職員C(兼教員秘書)</mark> 参考[二] 「登録」ポタンを押した後に、必ず「業務開始」ポタンを押してください。 ・「女好」のアクタポレにない、 かり・不的時間」 ハツノダポリ くんとこい。<br>「実務開始」ボタンを押すことで、次の承認者に提出されます。<br>Please make sure to click the ""Start Operations"" button after clicking the ""Register"" button.<br>Clicking on the ""Start Operations"" button will subm **出張申請後に申請を取り消 す場合は、『研究費執行** 23102510000004 **ガイドブック(研究者** 出張ルールや操作マニュアルはコチラ/ Click here for the manual 【研究費】 出張命令決裁/[University Faculty Member] Travel Requisition **版)』の「4章 旅費>4.3 出張手続き>4.3.2 必要な** ステータス<br>Status ● 申請前/Not Yet Applied 現在の担当者<br>Current Person **手続き・書類」を参照して ください。** ■経路1 記入欄/■ Route 1 Entry Field ■経路1 記人線/■ Ro<br>|申請日<br>|Application Date 2024/01/17 教職員番号<br>Faculty/Staff ID No. 9999999 所属 (学部)<br>College, Department ■総合心理学部 (教員) 職位<br>Position -▲ 【検証用】教員A·学部長A 申請者 連絡電話番号<br>Contact Phone Numbe 確認のメッセージで [OK] ボタンをクリックすると、申請ワークフロー

終了

が開始されます。

#### **代理申請者の登録**

出張申請で代理申請者を登録する場合は、定期情報の《文書一覧》画面の[編集]ボタンをクリックして行い ます。

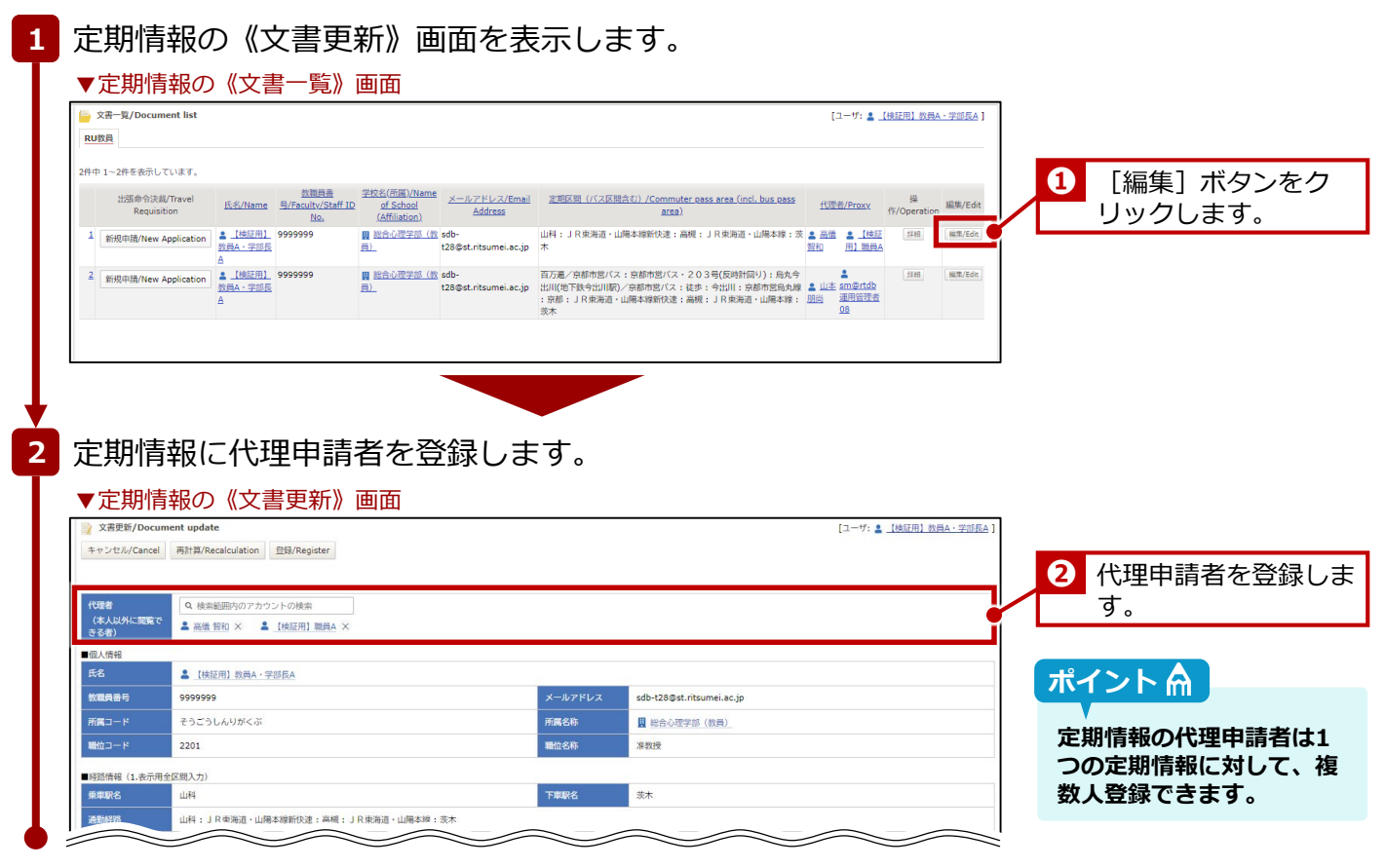

終了

詳細は、つ人事課発行の『旅費システム利用マニュアル (RU・APU教員用)出張新規申請編』の「4-1: 【大 学教員】代理者の設定」を参照してください。

#### **1章 出張申請**

#### **1.1.3 画面詳細**

#### 出張申請の《【研究費】 出張命令決裁》画面の詳細は、以下の通りです。

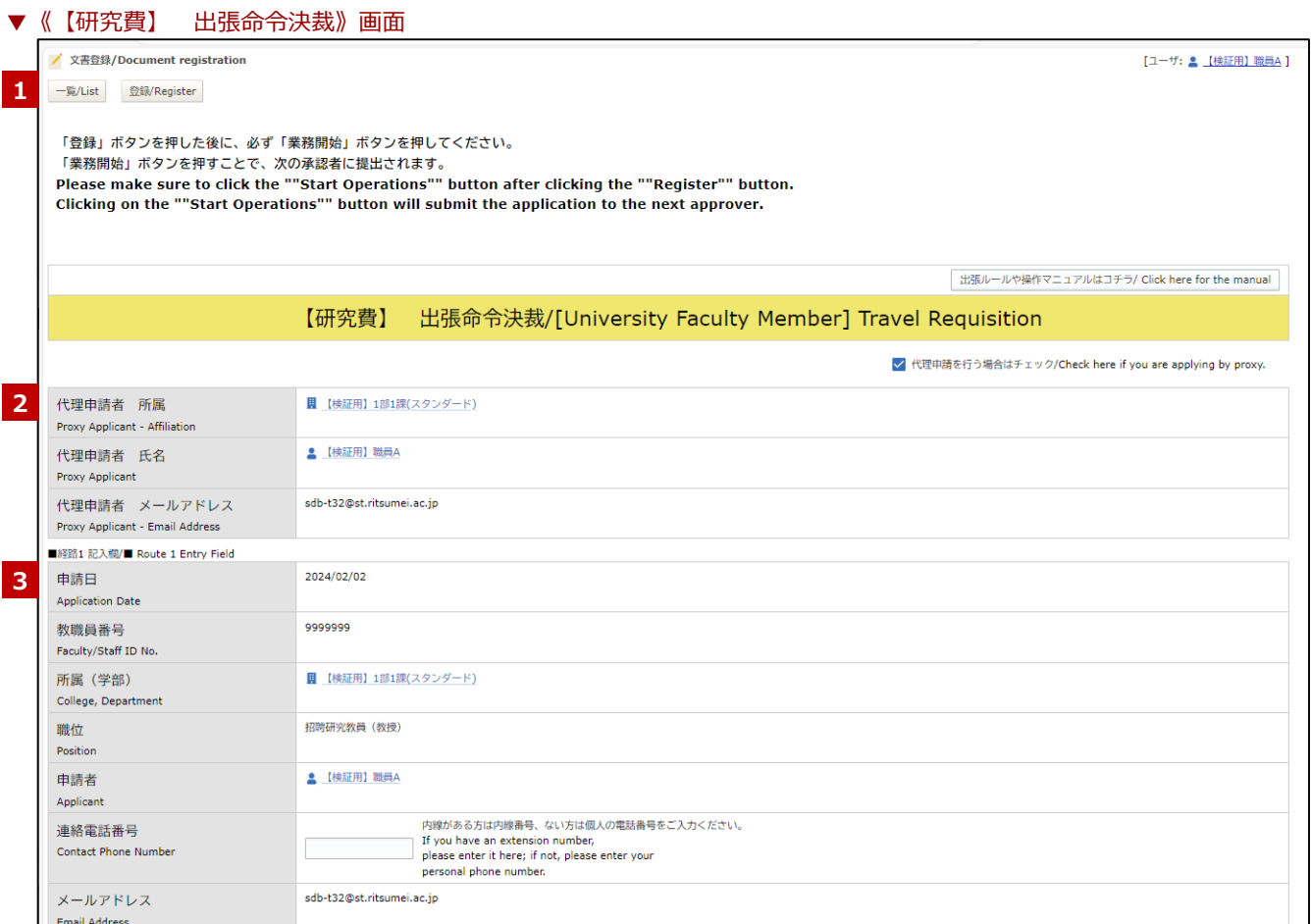

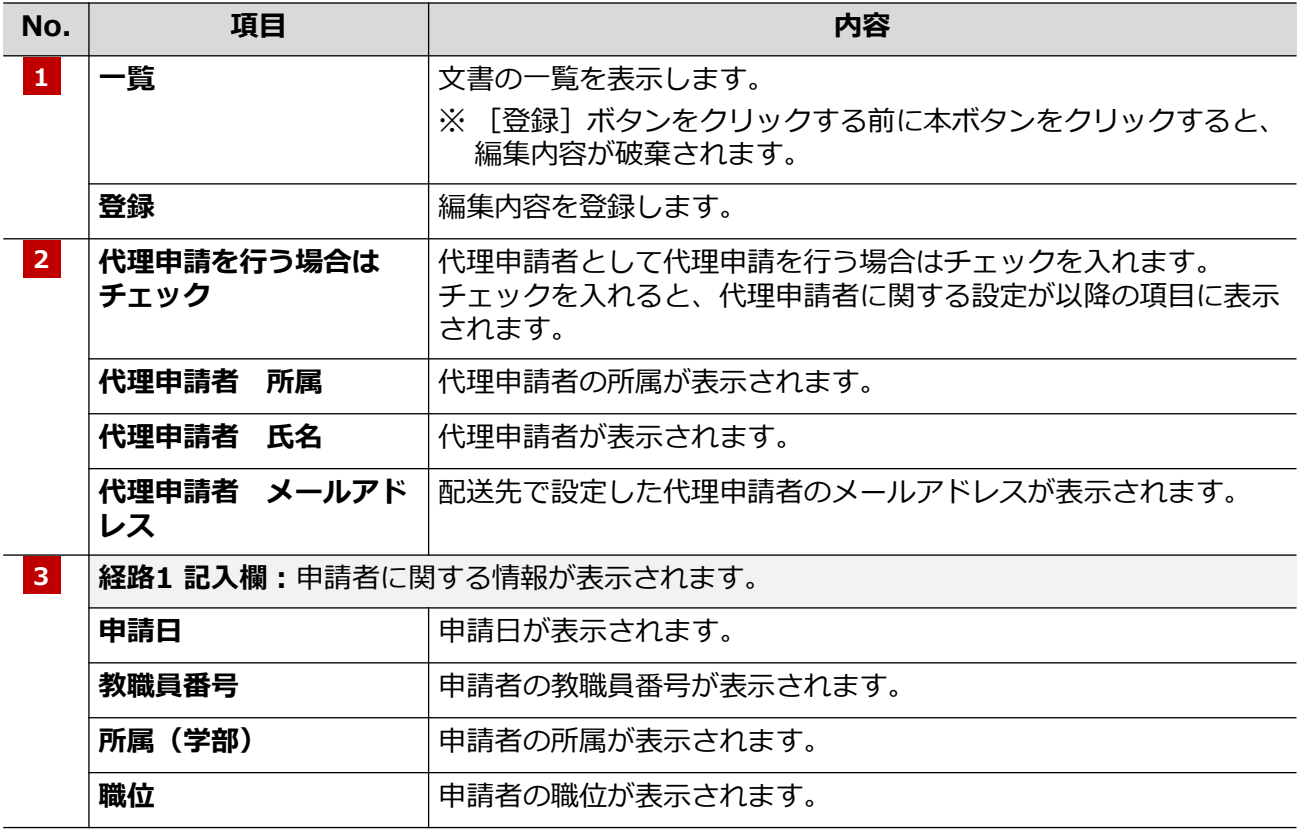

#### **1章 出張申請**

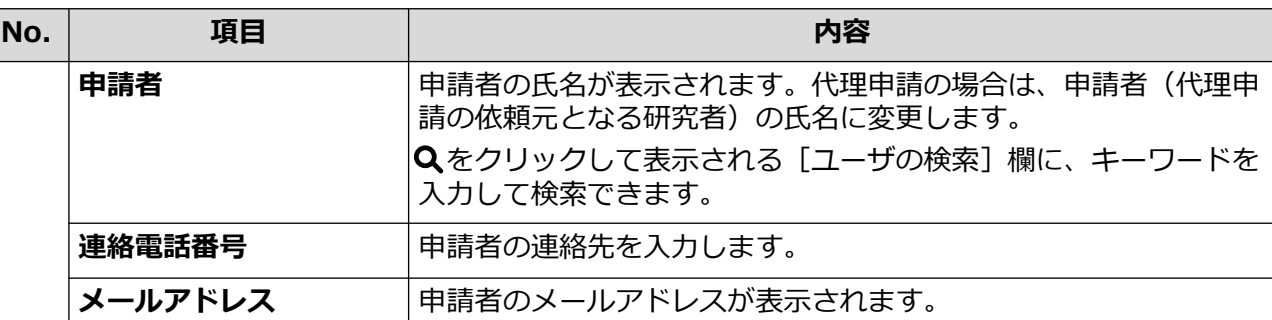

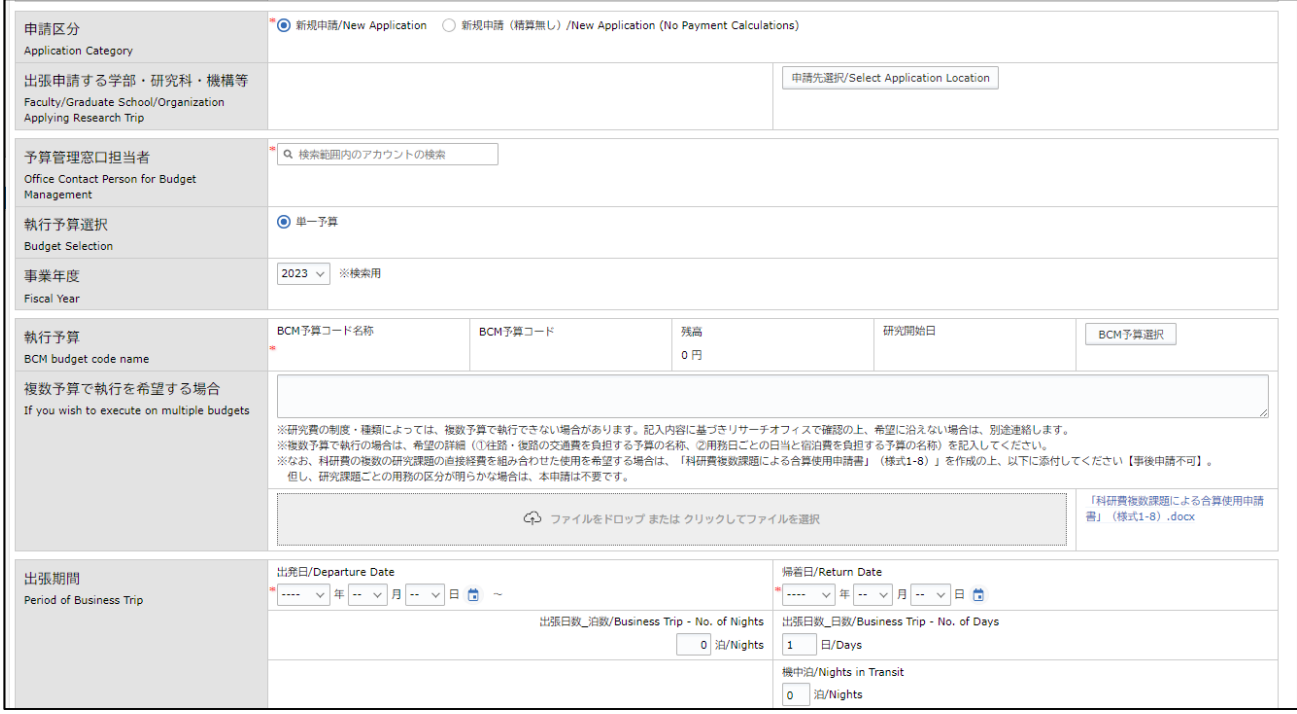

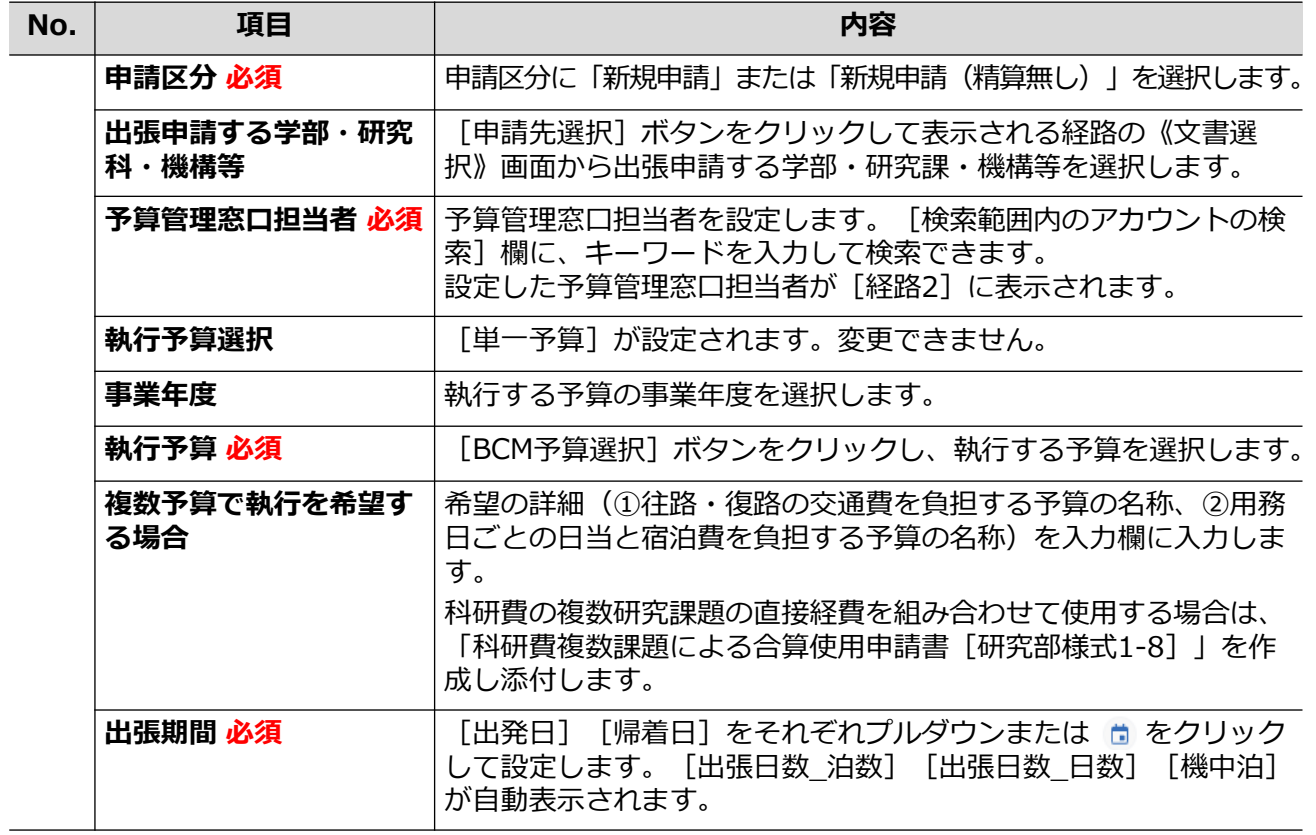

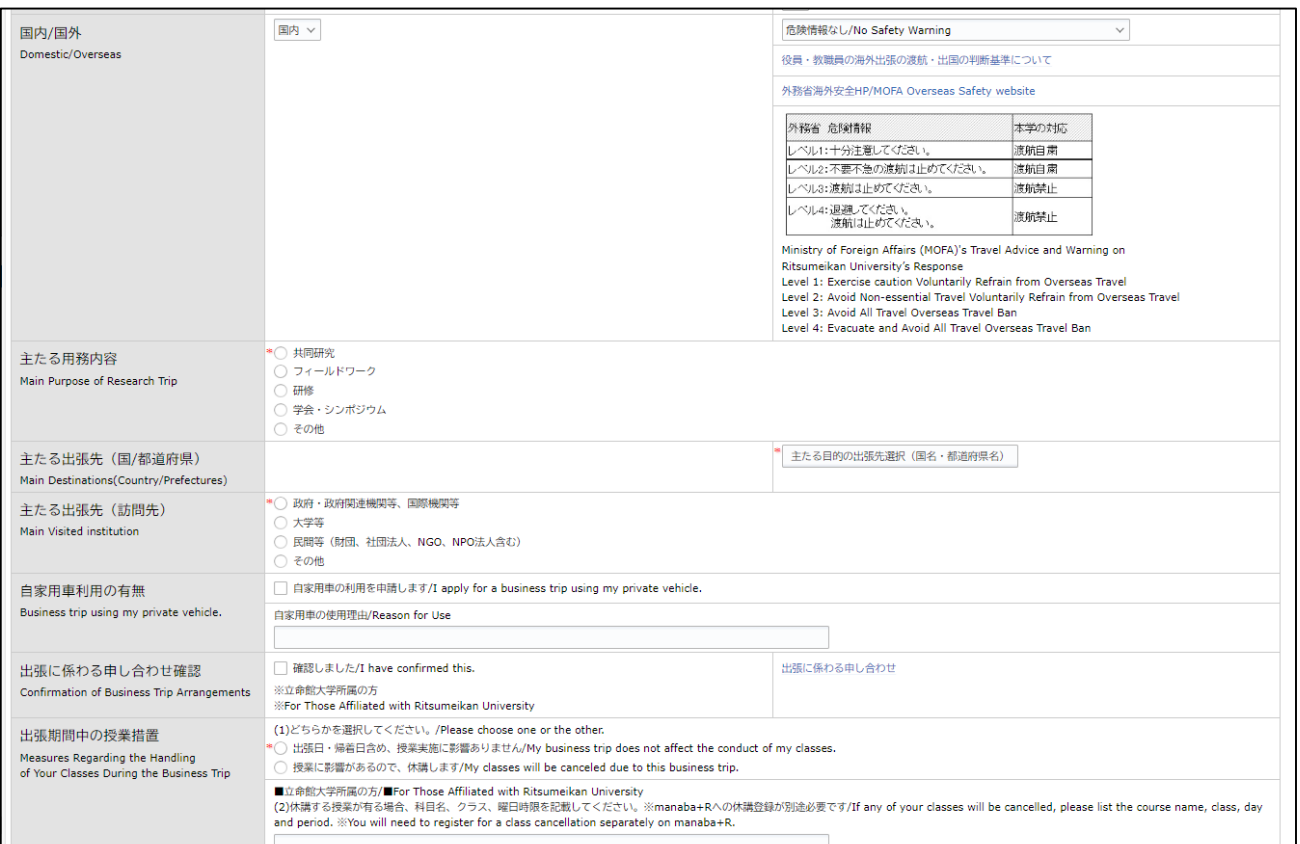

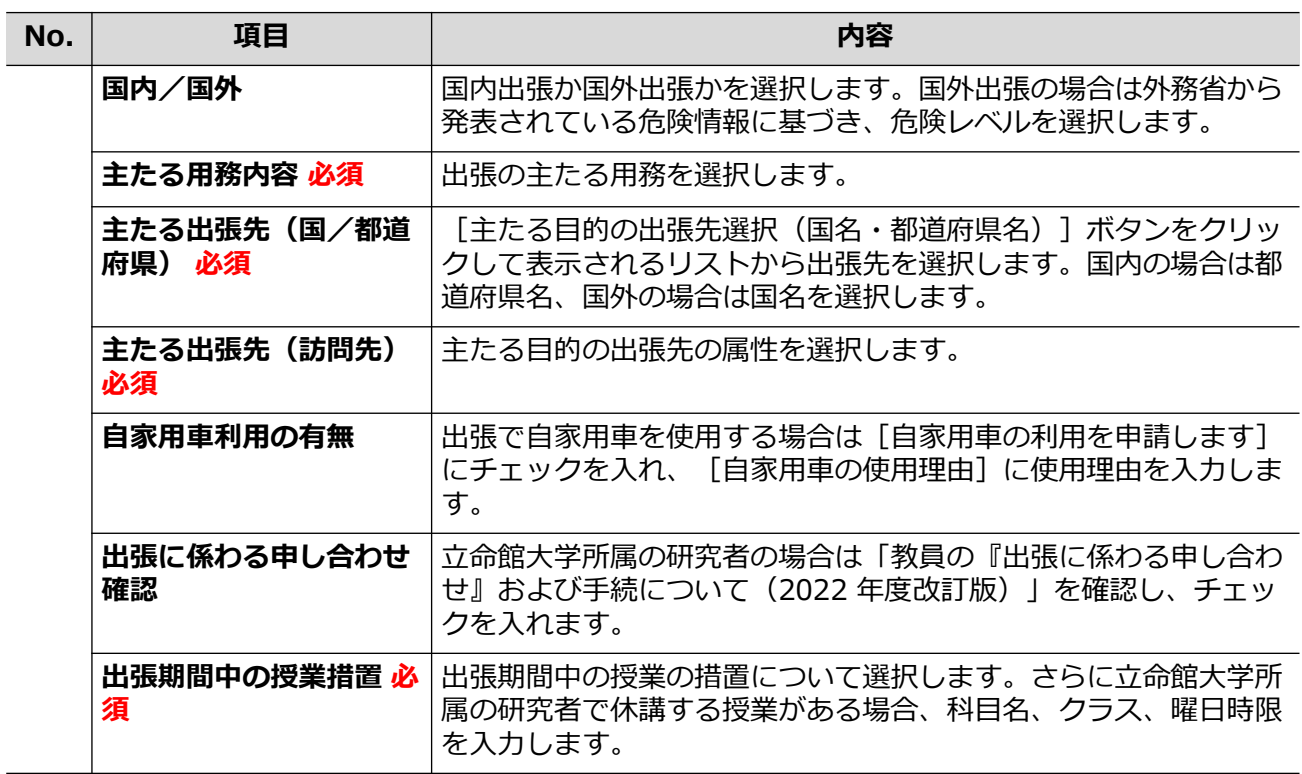

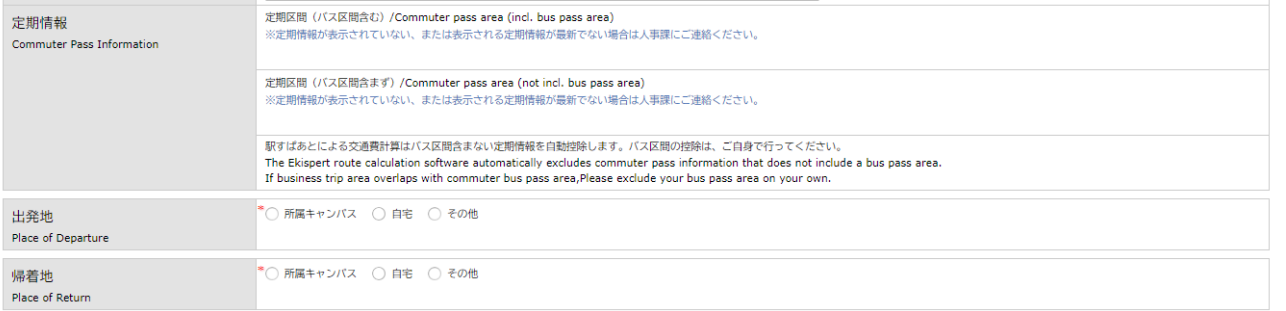

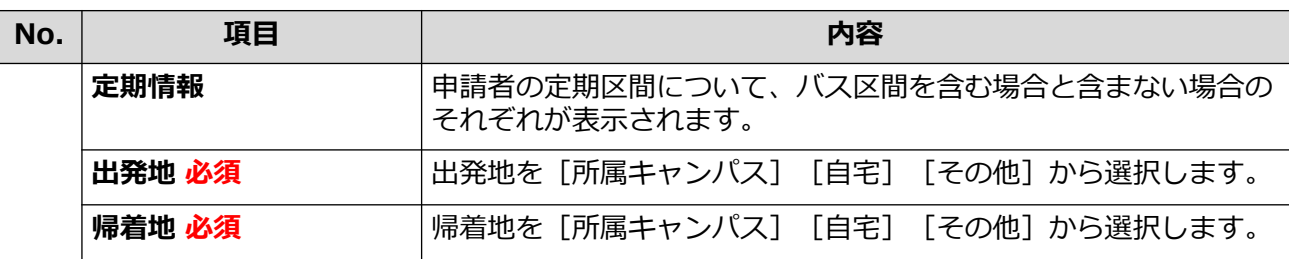

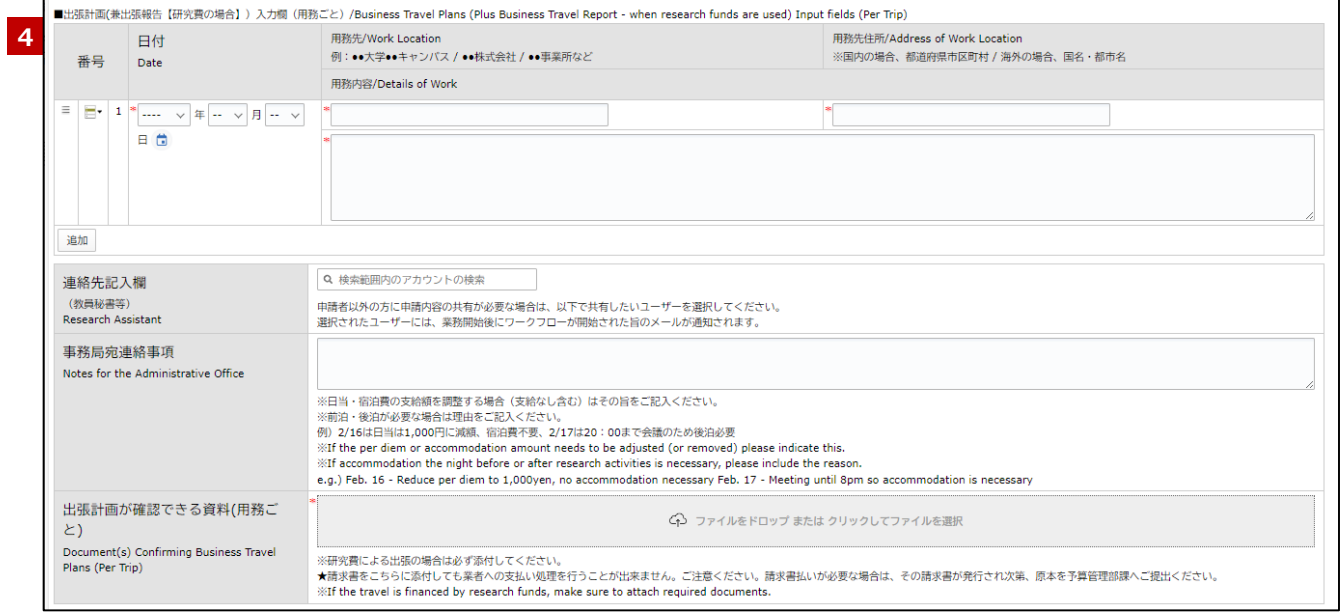

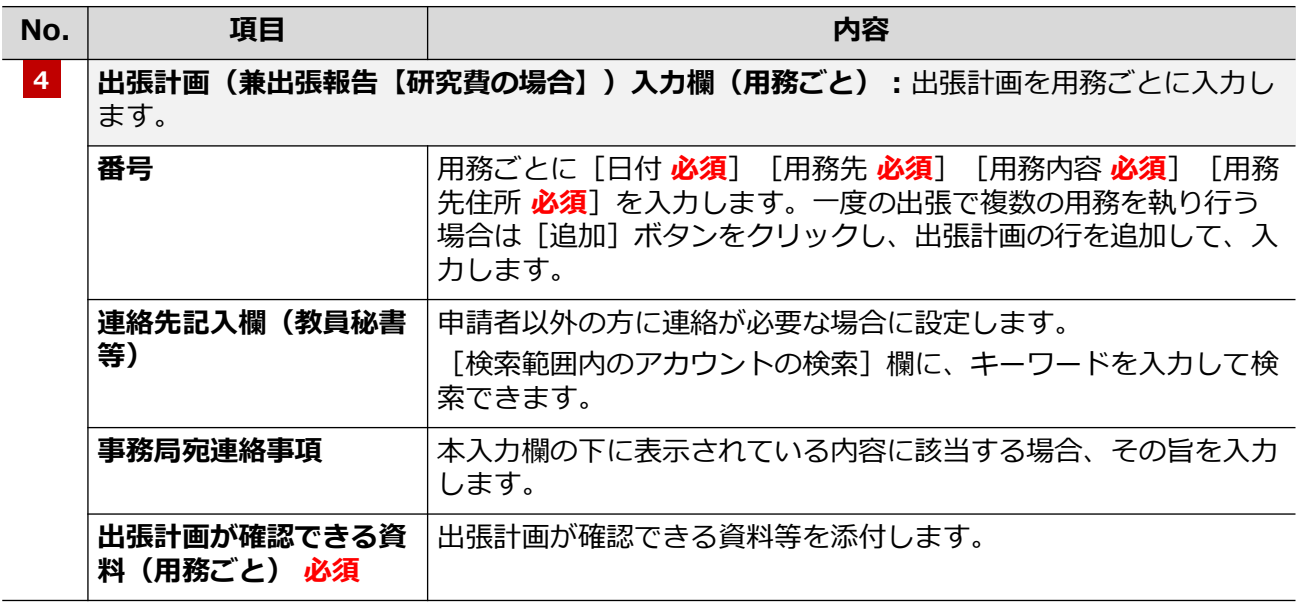

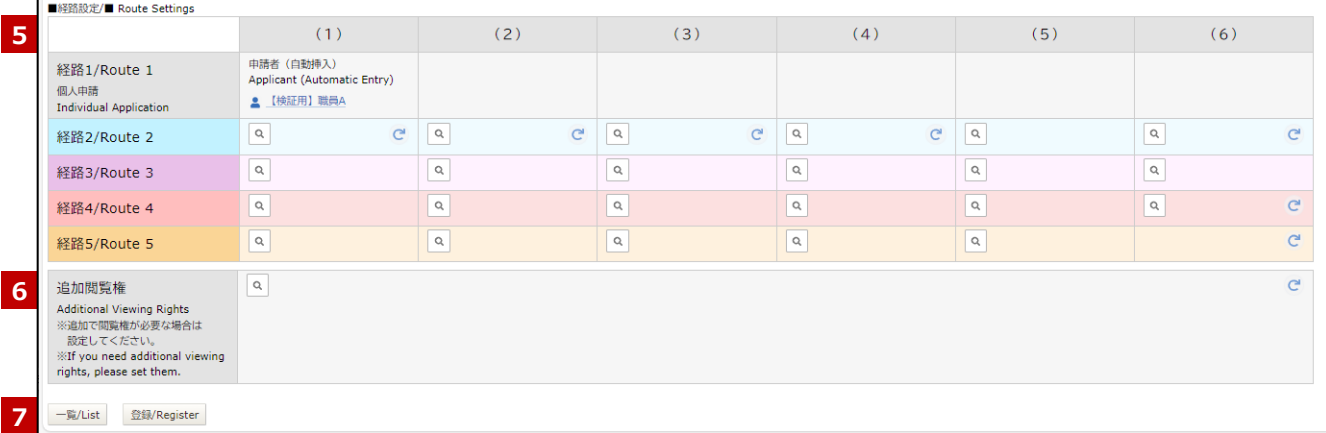

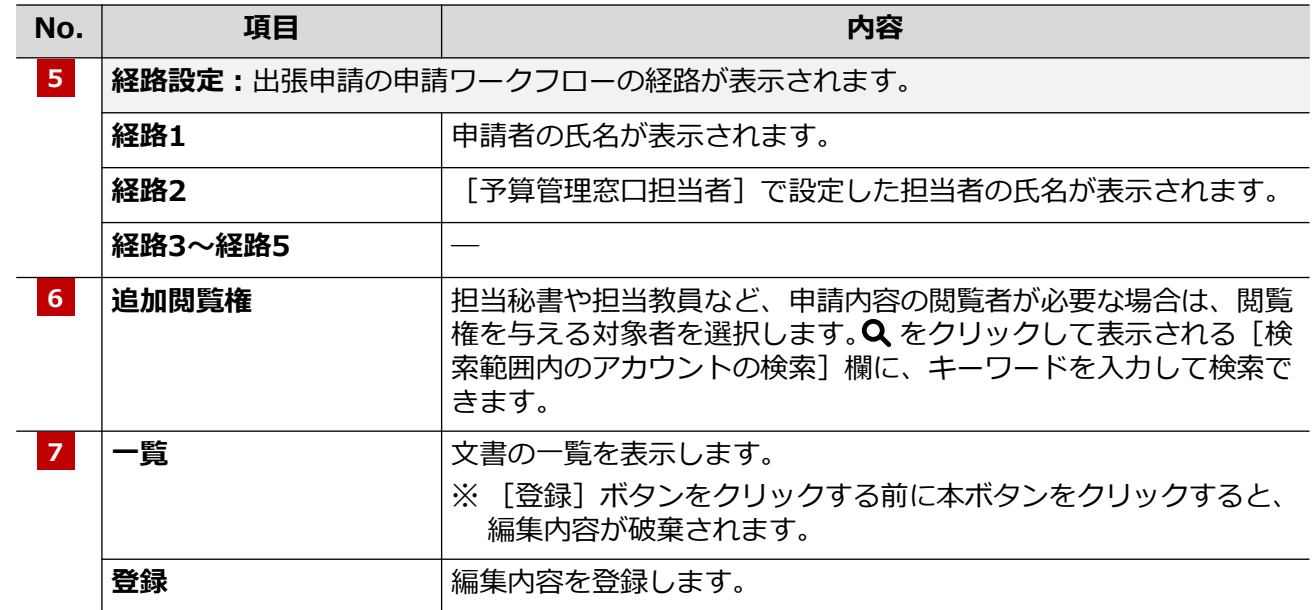

**1章 出張申請**

#### **旅費編**

### *1.2* **学外者・学生の場合**

学外者・学生が出張する場合は、定期情報の《文書一覧》画面では出張申請できません。「立命館大学旅費計 算書〔学外者・学生用〕 [研究部様式2-3]」をダウンロードし、必要事項を記載の上、出張前に提出します。 「立命館大学旅費計算書〔学外者・学生用〕[研究部様式2-3]」は、以下のURLからダウンロードしてくださ い。

https://www.ritsumei.ac.jp/research/member/file2016/001/011/011-009.docx

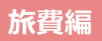

## *2.* **出張報告**

研究課題に関連した出張を終えた場合、出張報告を行います。出張申請同様、出張報告も教員と学外者・学生 では報告の手続きが異なります。ここでは、「出張報告」の手続きについて説明します。

## *2.1* **教員の場合**

学内教員の場合の、出張報告の手続きについて説明します。

#### **2.1.1 操作の流れ**

学内教員の場合の、出張報告手続きの操作の流れは、以下の通りです。

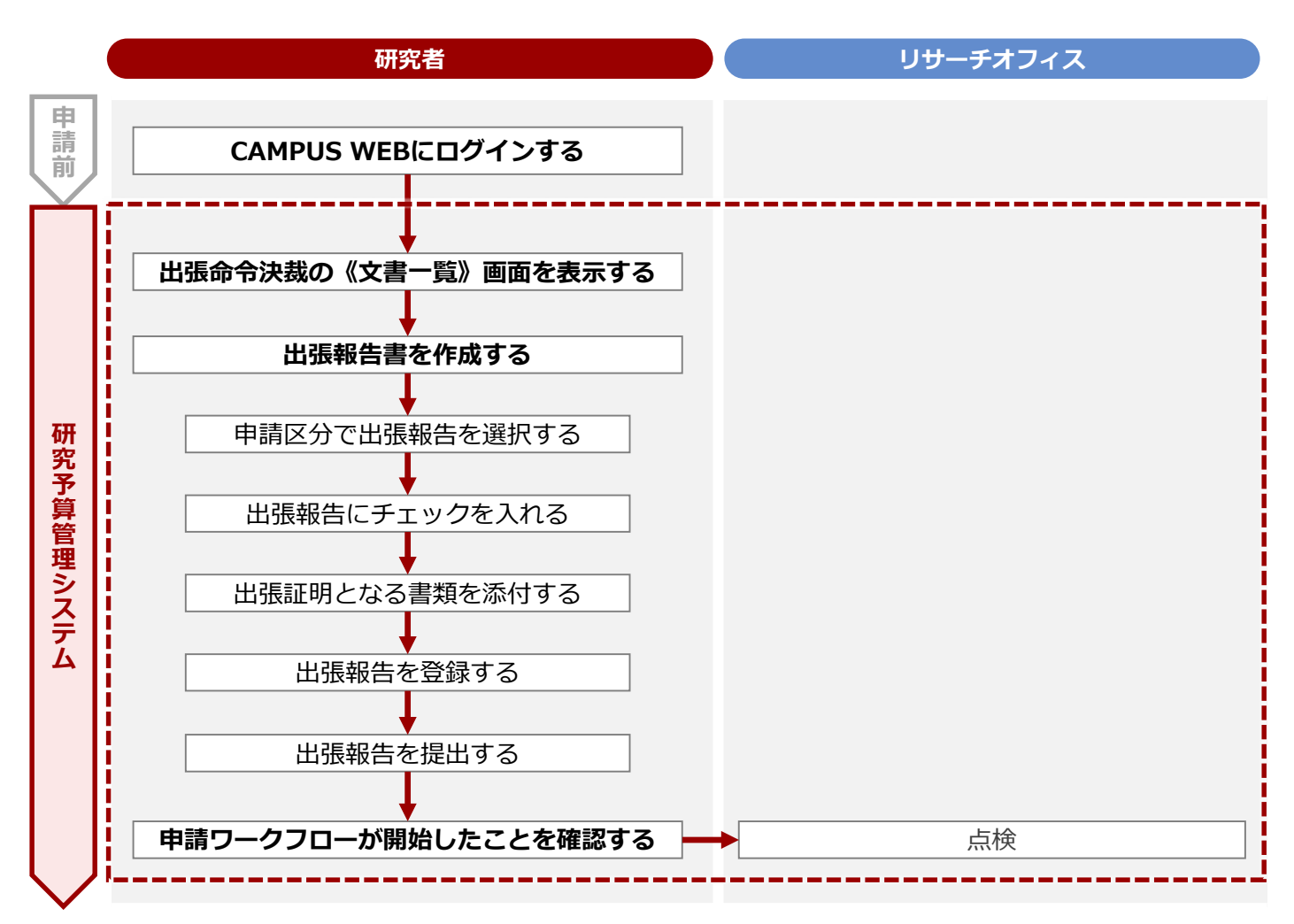

#### **2章 出張報告**

#### **2.1.2 操作手順**

教職員ポータルシステムよりCAMPUS WEBに入り、《研究費操作メニュー・研究費一覧》画面の[出張報 告]リンクから申請します。

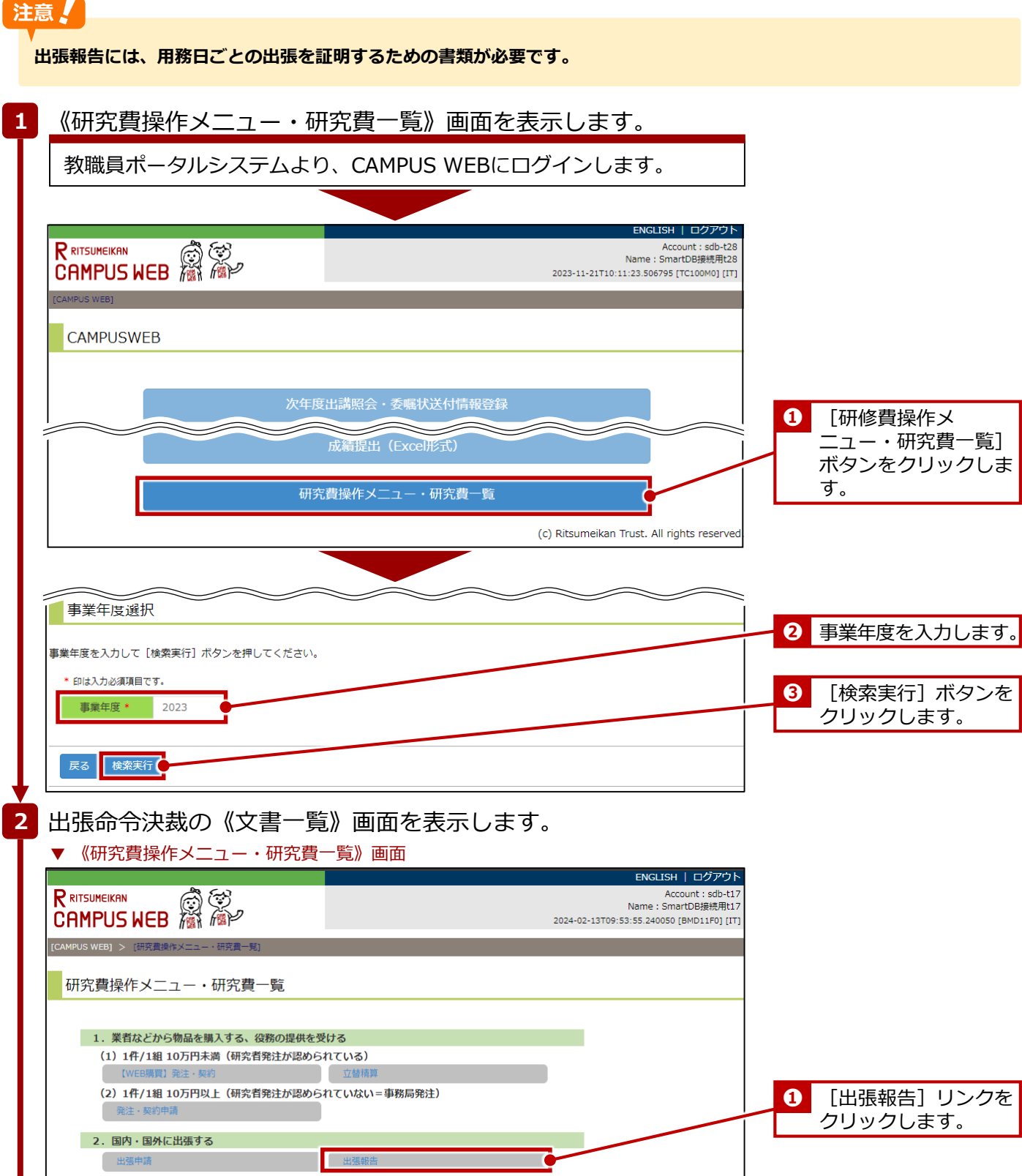

次ページへ

3. 個人に業務を依頼する

慢生

**开始** 

立命館大学 研究部 オンファイン マンファイン マンファイン アンファイン 研究予算管理システム かんたんガイド

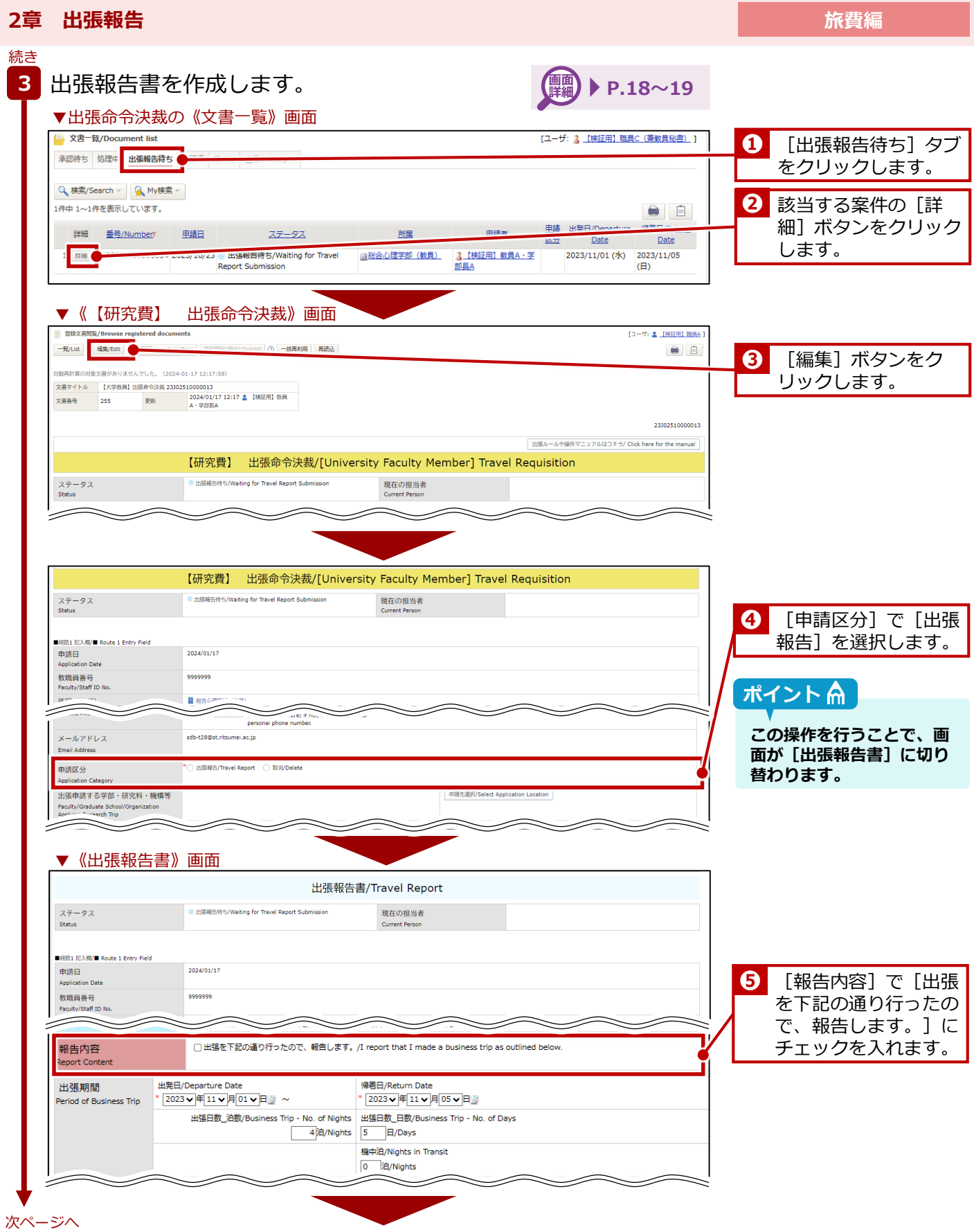

**2章 出張報告**

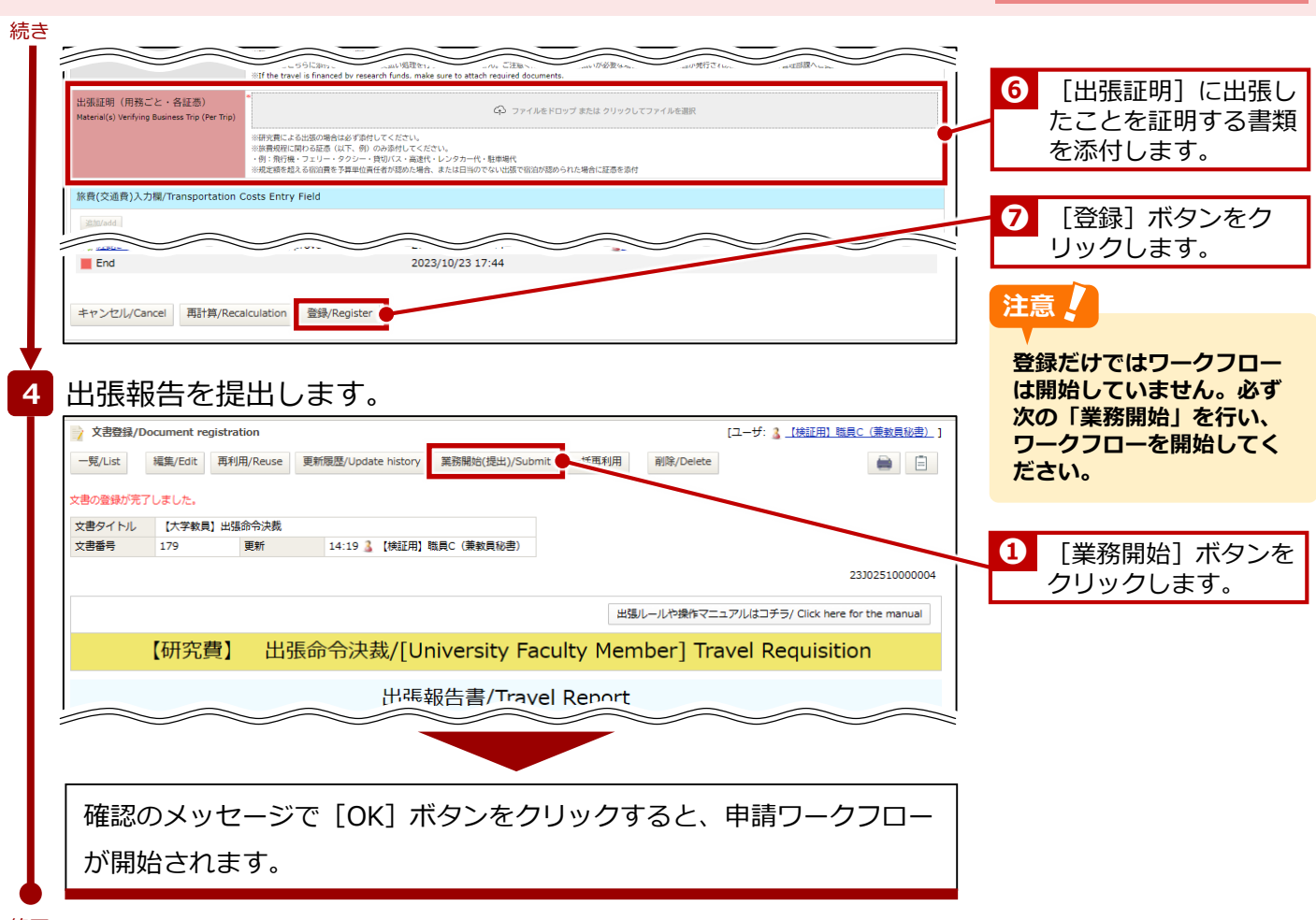

終了

#### **2章 出張報告**

#### **2.1.3 画面詳細**

《【研究費】 出張命令決裁》画面、《出張報告書》画面のうち、出張報告に関連する項目は以下の通りです。

#### 参考 $\Box$

**《【研究費】 出張命令決裁》画面、《出張報告書》画面のその他の項目については、P.8の「1.1.3 画面詳細」を参 照してください。** 

#### ▼《【研究費】 出張命令決裁》画面

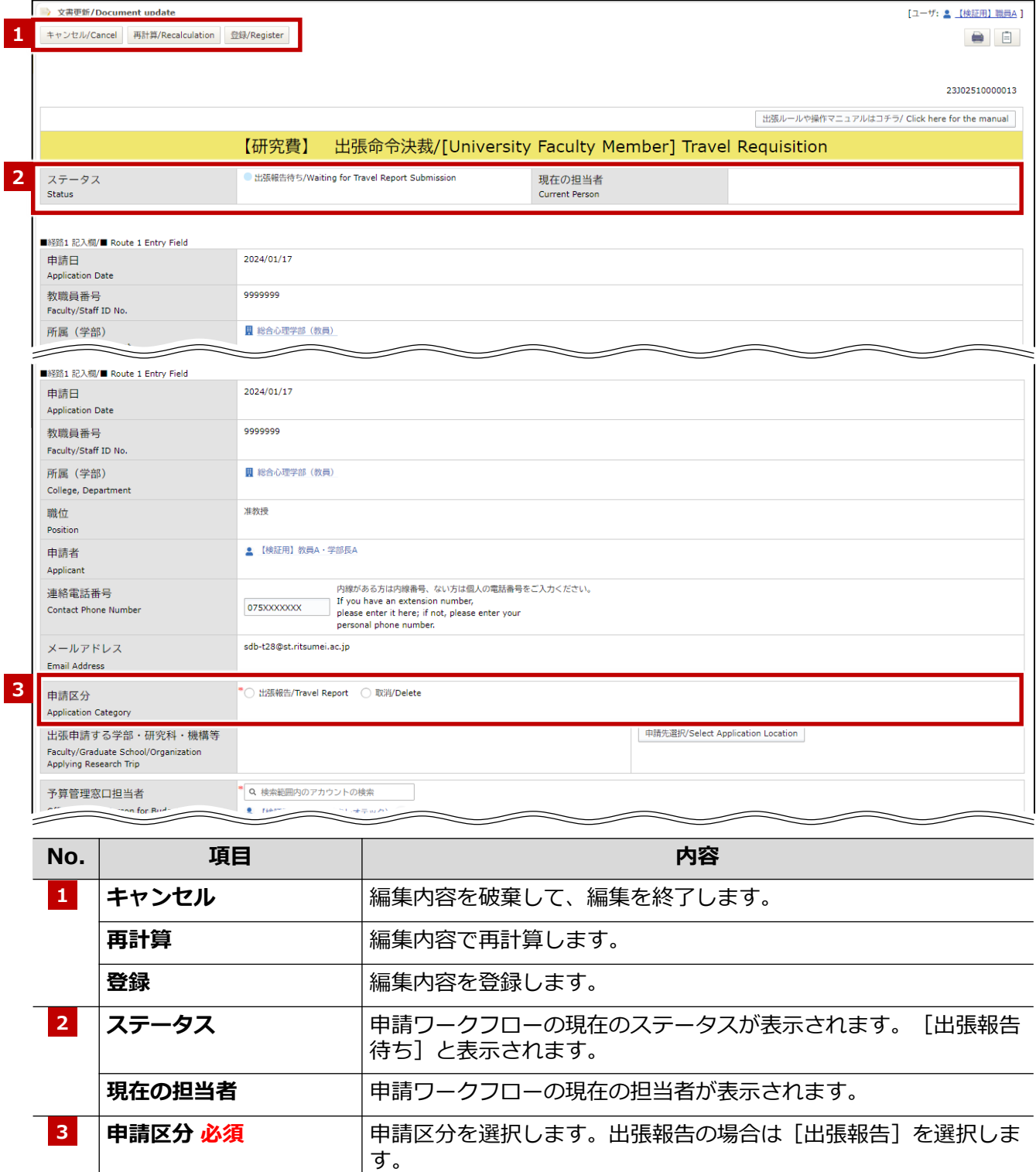

#### **2章 出張報告**

#### ▼《出張報告書》画面

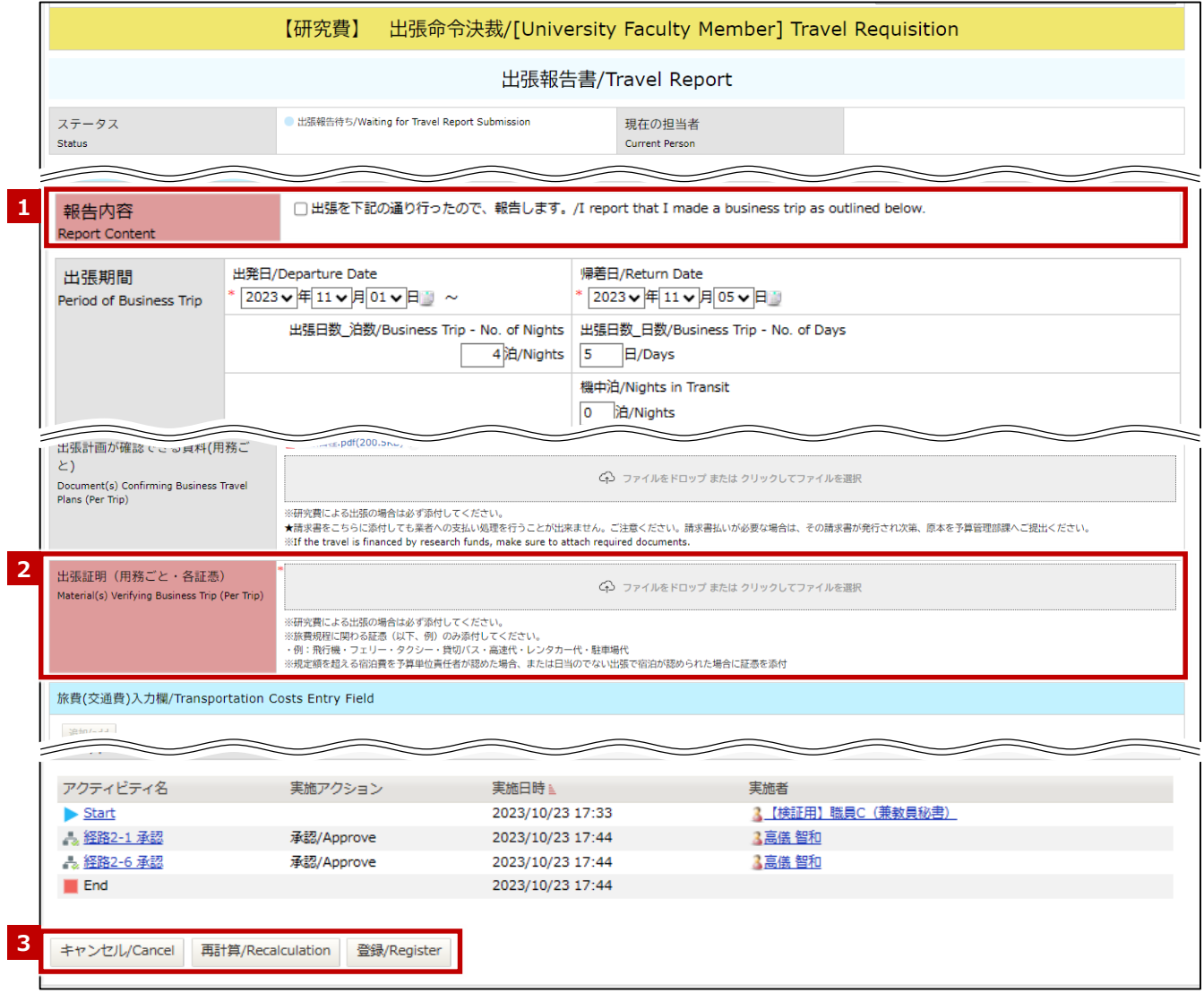

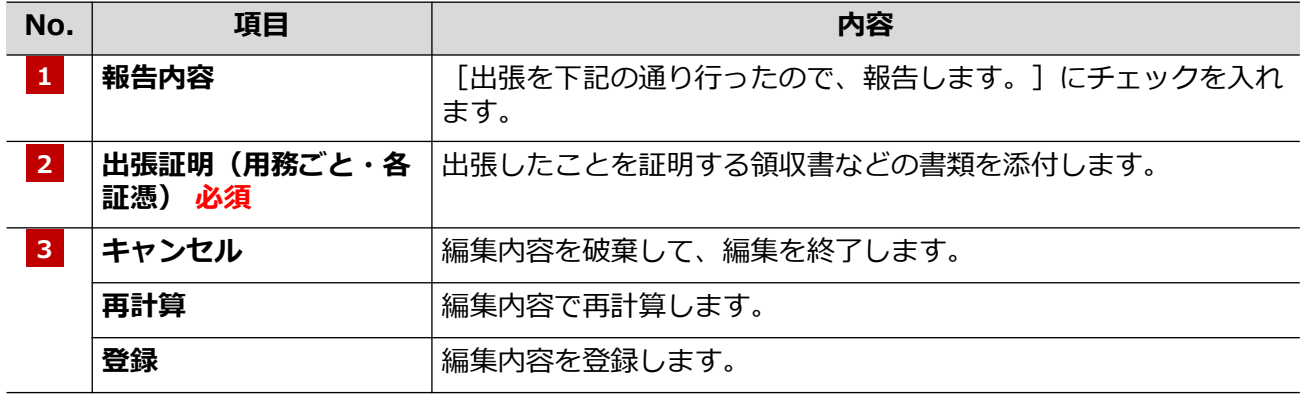

**2章 出張報告**

### *2.2* **学外者・学生の場合**

学外者・学生が出張報告をする場合は、出張命令決裁の《文書一覧》画面では報告できません。「国内/国外 出張報告(精算)書[研究部様式2-4-1]」 をダウンロードし、必要事項を記載の上、出張後に提出します。 「国内/国外出張報告(精算)書「研究部様式2-4-1] | は、以下のURLからダウンロードしてください。 https://www.ritsumei.ac.jp/research/member/file2016/001/011/011-010-1.docx

© Ritsumeikan Univ. All Rights Reserved. **20** 2024年04月01日 第1.0版

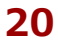

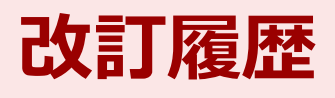

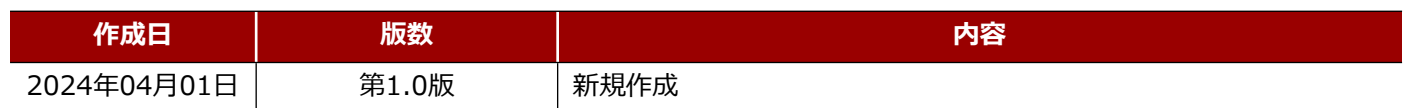

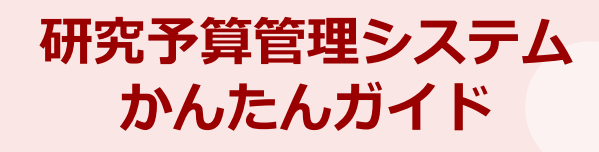

2024年04月01日 第1.0版

#### **立命館大学 研究部**

© Ritsumeikan Univ. All Rights Reserved. ・無断複写/複製、持出禁止 ・セキュリティBOX/裁断等で適正廃棄